Manual de uso nuevas funcionalidades.

> **Con** sam lo haces tú mismo

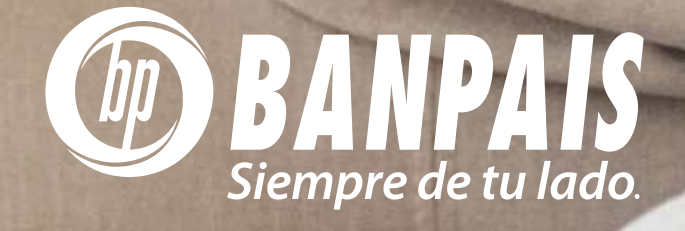

SAM es el chatbot de Banpaís, está especializado en atender las dudas de nuestros clientes a través de respuestas automáticas.

### Puedes escribirle por:

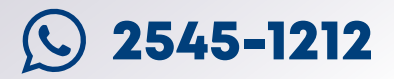

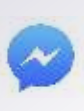

Facebook Messenger, en nuestra página oficial @Banpaís

#### Página web www.banpais.hn www

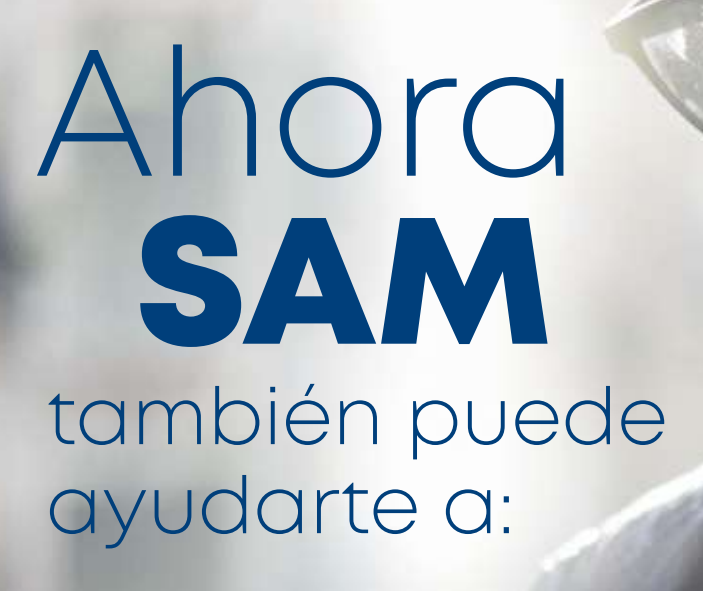

Activar tu usuario de BP en Línea App. Reiniciar contraseña de BP en Línea App. Ver las últimas transacciones de tu Tarjeta de Débito Banpaís. Recibir el estado de cuenta de tu Tarjeta de Crédito Banpaís.

# Proceso para autenticar tu usuario

#### Cuando te contactes con SAM ten presente que siempre se deberá cumplir este protocolo:

- Escríbele tu número telefónico cuando sea solicitado
- Confírmale el número telefónico
- > SAM mandará un token SMS a tu número de teléfono.
- > Respóndele a SAM dentro de la conversación con el token recibido.

Si el código es el correcto, significa que la autenticación fue exitosa y podrás continuar con tu consulta.

Para que **SAM** pueda ayudarte, es necesario cumplir con ciertos requisitos:

- $>$  Tener una cuenta en BP en Línea.
- > Perfil de seguridad actualizado.
- Contar con tokens SMS activos o notificaciones push.
- > El número de celular registrado en el perfil debe ser el mismo del Token SMS.

## Pasos para activación de usuario de BP en Línea

1 Solicítale a SAM la activación de tu usuario de BP en Línea.

2 Si no te has autenticado, SAM te pedirá que lo hagas.

3 Después de la autenticación, SAM activará tu usuario y te enviará una contraseña temporal a tu correo electrónico registrado en tu perfil de seguridad.

### Pasos para reiniciar tu contraseña de BP en Línea

1 Dile a SAM que necesitas reiniciar tu contraseña de BP en Línea.

2 Si no te has autenticado, SAM te pedirá que lo hagas.

3Luego de la autenticación SAM te enviará una contraseña temporal a tu correo electrónico registrado en el perfil de seguridad.

4 Revisa tu correo electrónico, ingresa a BP en Línea con la contraseña temporal y cámbiala por una nueva.

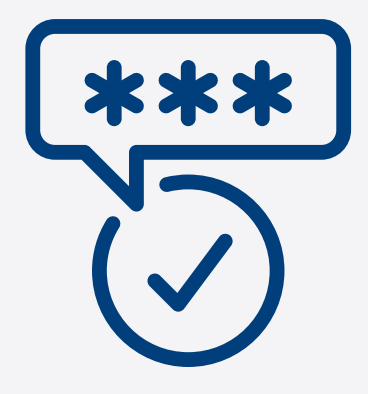

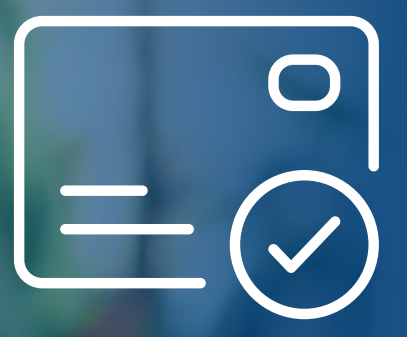

Pasos para solicitar el resumen de las últimas transacciones con tu Tarjeta de Débito Banpaís

> Solicítale a SAM las últimas transacciones realizadas con tu tarjeta de débito.

Si no te has autenticado, te pedirá que lo hagas.

3 Selecciona la tarjeta de débito que deseas consultar.

4 SAM te enviará en la conversación las últimas 5 transacciones realizadas con tu tarjeta de débito.

5 Luego, te consultará si deseas recibir las últimas 10 transacciones en el correo electrónico que tienes registrado en tu perfil de seguridad.

6 SAM te preguntará si deseas consultar otra tarjeta (en caso que tengas más de una).

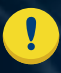

Es necesario que el usuario de BP en Línea esté activo para esta solicitud.

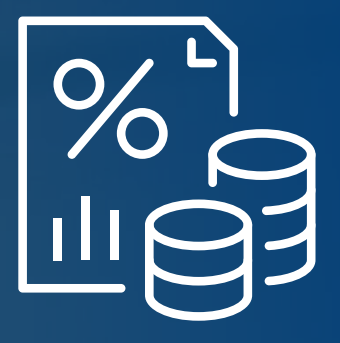

### Pasos para recibir el estado de cuenta de tu Tarjeta de Crédito Banpaís

- Pídele a SAM que te envíe el estado de cuenta de tu tarjeta de crédito.
- Si no te has autenticado, te pedirá que lo hagas.
- **3** Selecciona la tarjeta de crédito de la cual deseas recibir el estado de cuenta.
- 1 SAM te lo enviará al correo electrónico que tienes registrado para tu tarjeta de crédito.
- 5 Luego, te preguntará si deseas consultar otra tarjeta (en caso que tengas más de una).
	- Es necesario que el usuario de BP en Línea esté activo para esta solicitud.

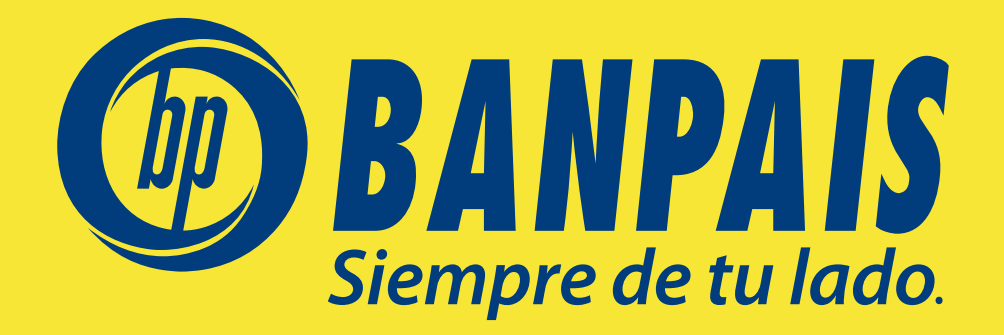